# school.fm **Wir machen Radio**

Rolf Müller

## **Der Radiokoffer** Aufbau und Installation

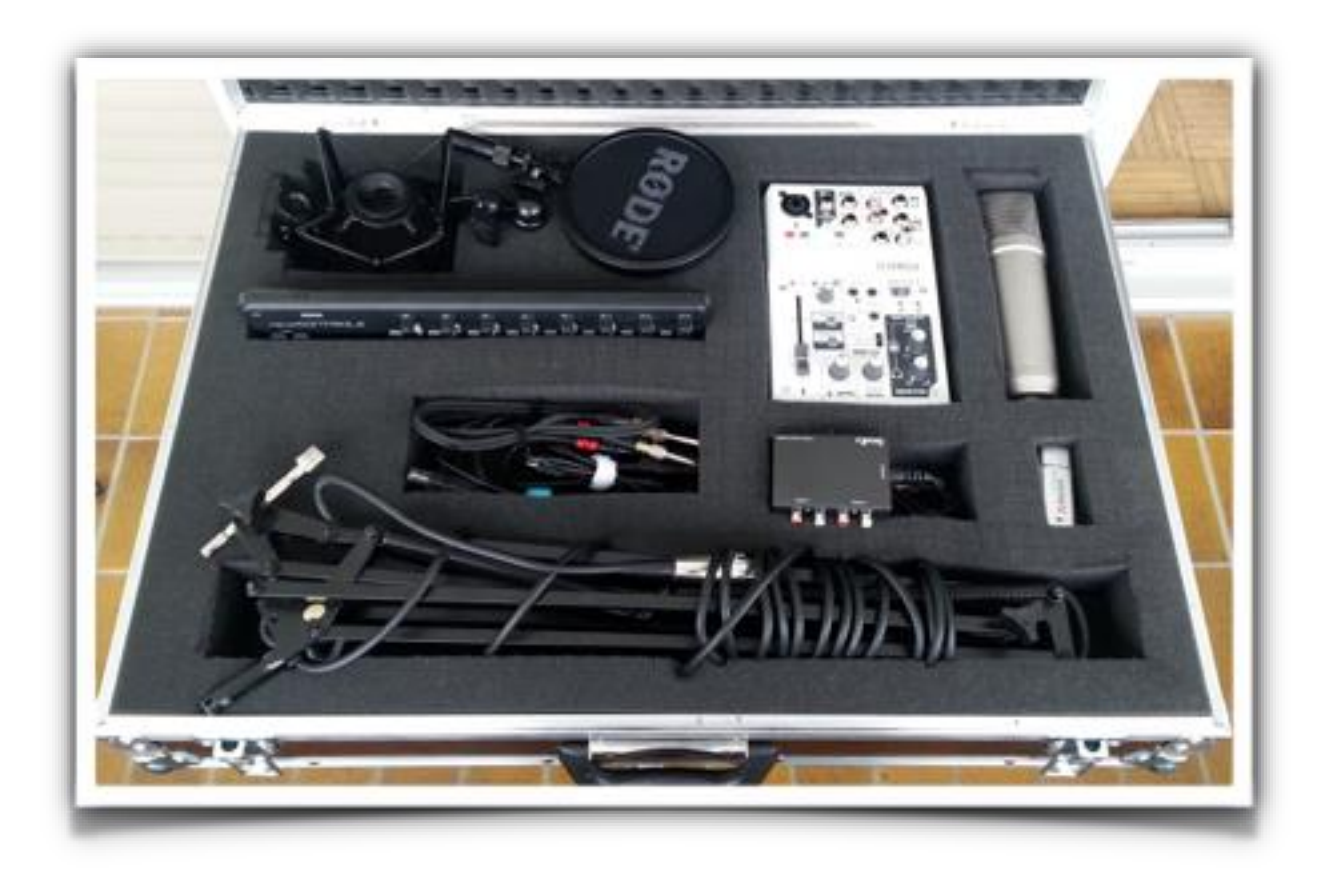

(Stand März 2019)

## **Inhaltsverzeichnis**

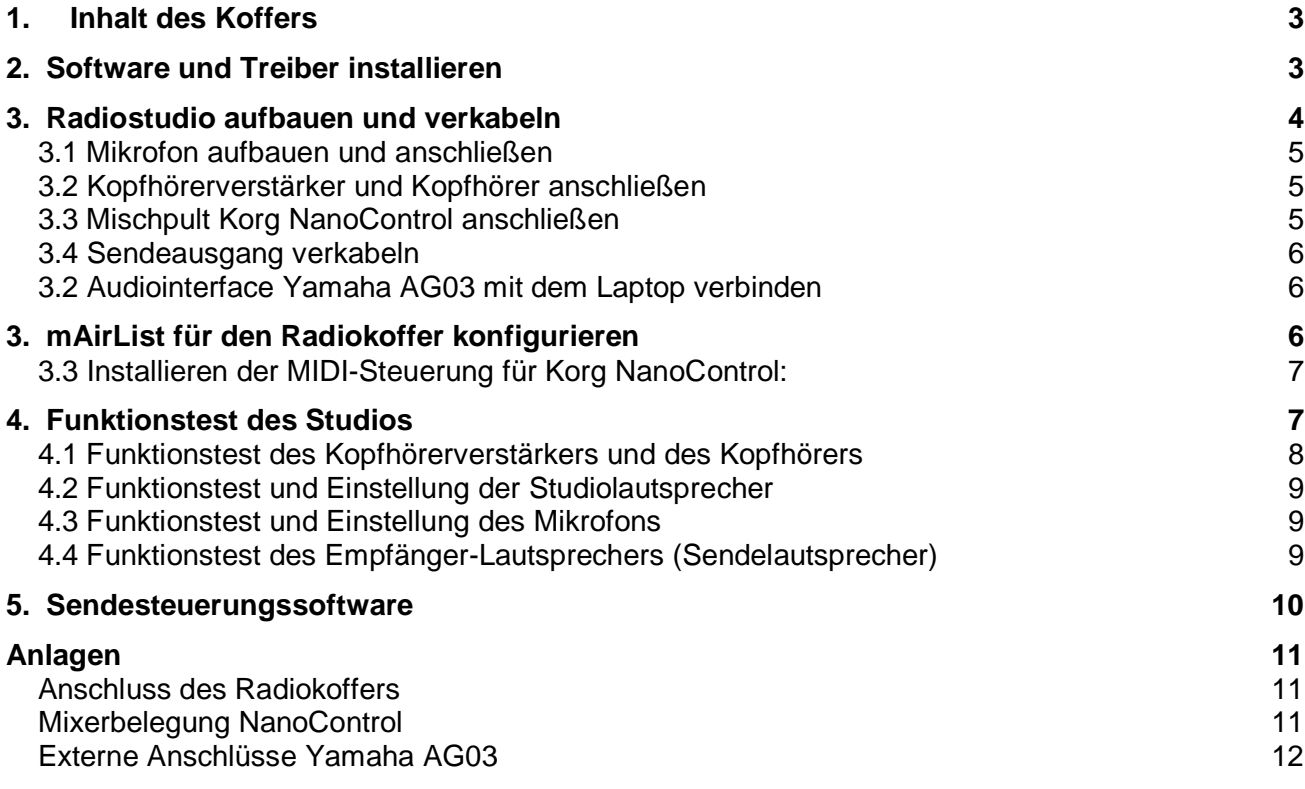

*Aktuelle Infos und Updates finden Sie auf der Webseite www.radiokoffer.studio.*

## <span id="page-2-0"></span>1. Inhalt des Koffers

Überprüfen Sie den Inhalt des Radiokoffers auf Vollständigkeit

- Mikrofon Rode N1
- Popschutz
- Audiointerface Yamaha AG03
- Midi Controller Korg NanoControl
- Mikrofonständer
- USB Kabel für Yamaha AG03
- USB Kabel für Korg NanoControl
- Kopfhörerverstärker incl. Netzgerät
- Kabel zum Anschluss des Kopfhörerverstärkers
- Adapter: 2 x Klinke/Cinch, 4 x Klinke/Miniklinke
- USB-Stick mit Installations-Software

Außerdem benötigen Sie

- Laptop (Windows)
- Dreierstecker zur Stromversorgung von Computer, Lautsprechern und Kopfhörerverstärker
- Zwei geschlossene Kopfhörer mit Klinkenstecker (ggf. Adapter verwenden)
- Kleine Stereolautsprecher (aktiv) mit Anschlusskabel an einen Ausgang des Kopfhörerverstärkers)
- Leistungsfähige Aktivboxen als "Empfänger" mit Verkabelung zum Yamaha AG03

## <span id="page-2-1"></span>2. Software und Treiber installieren

Schalten Sie ihr Radiokoffer-Laptop ein und installieren sie Software und Treiber. Die benötigte Software und Konfigurationsdateien befinden sich auf dem USB-Stick des Radiokoffers im Ordner "Radiokoffer Installation". Kopieren Sie diesen Ordner auf den Desktop Ihres Laptops! Darin befinden sich alle Installationsdateien.

- Installieren Sie den Treiber für das Yamaha AG03 Audiointerface, indem Sie die setup.exe Datei aus dem Ordner "Yamaha AG03 Treiber" ausführen.
- Installieren Sie den für Ihr Betriebssystem passenden Treiber für das kleine Mischpult aus dem Ordner "Nano Contol Treiber"
- Installieren Sie die aktuelle Software "mAirList setup.exe" (auf dem Stick befindet sich die aktuelle Version) aus dem Ordner "mAirList". Die Software mAirList noch nicht starten!

Schalten Sie den Laptop nach der Installation wieder aus.

## <span id="page-3-0"></span>3. Radiostudio aufbauen und verkabeln

#### Nur aufstellen und verkabeln. **Geräte und Laptop noch nicht einschalten!**

Wählen Sie als Studio einen kleinen, einigermaßen ruhigen Raum. Bauen Sie alle Geräte auf einem stabilen und ausreichend großen Tisch auf. Es sollten mindestens zwei Personen an der Längsseite des Tisches sitzen können, da die Sendung in der Regel von einem Sendungstechniker und einem Moderator produziert wird. Platzieren Sie die Geräte etwa so auf dem Tisch:

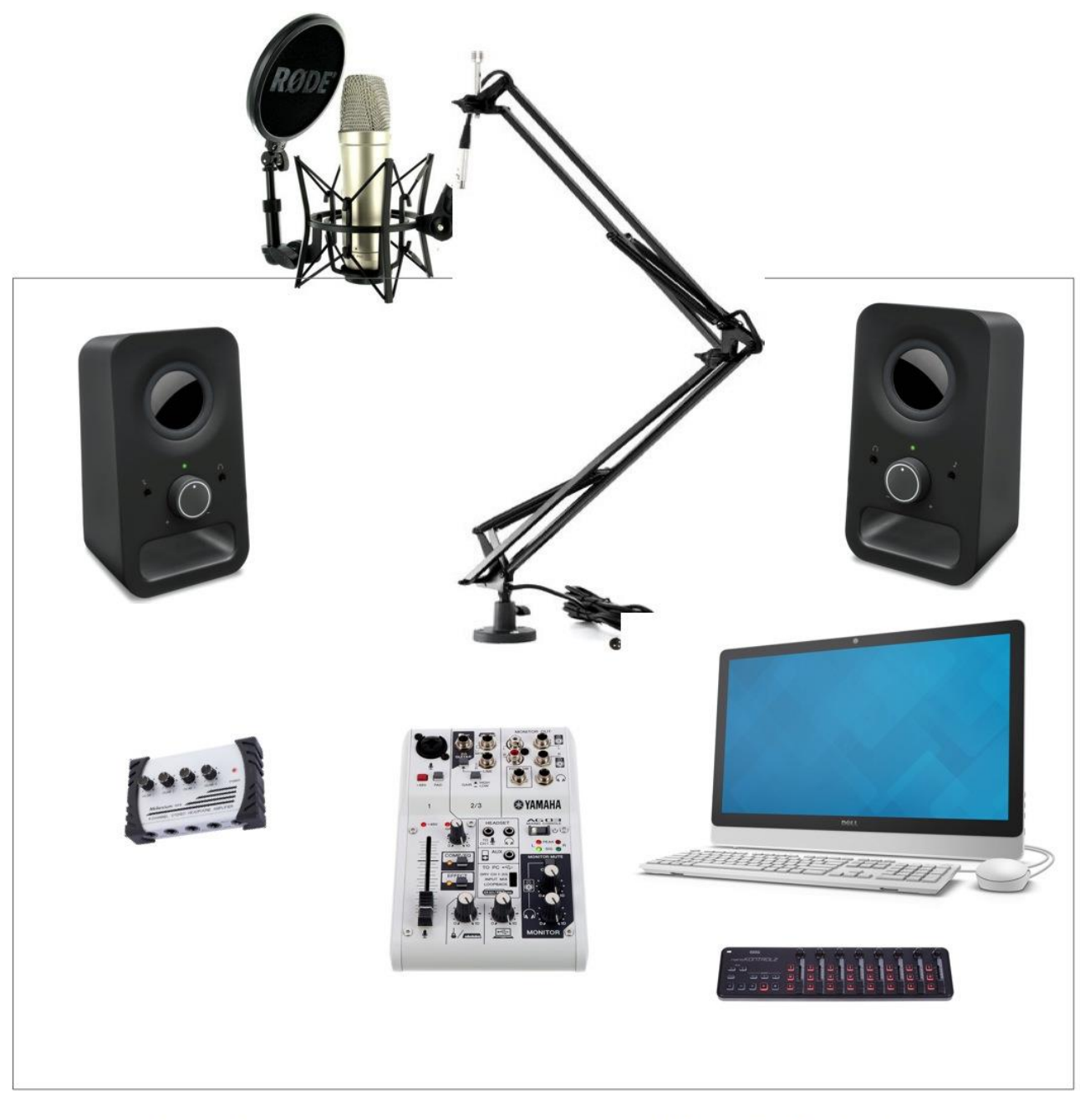

## Platz ModeratorIn

**Platz Technikerln** 

<span id="page-4-0"></span>3.1 Mikrofon aufbauen und anschließen

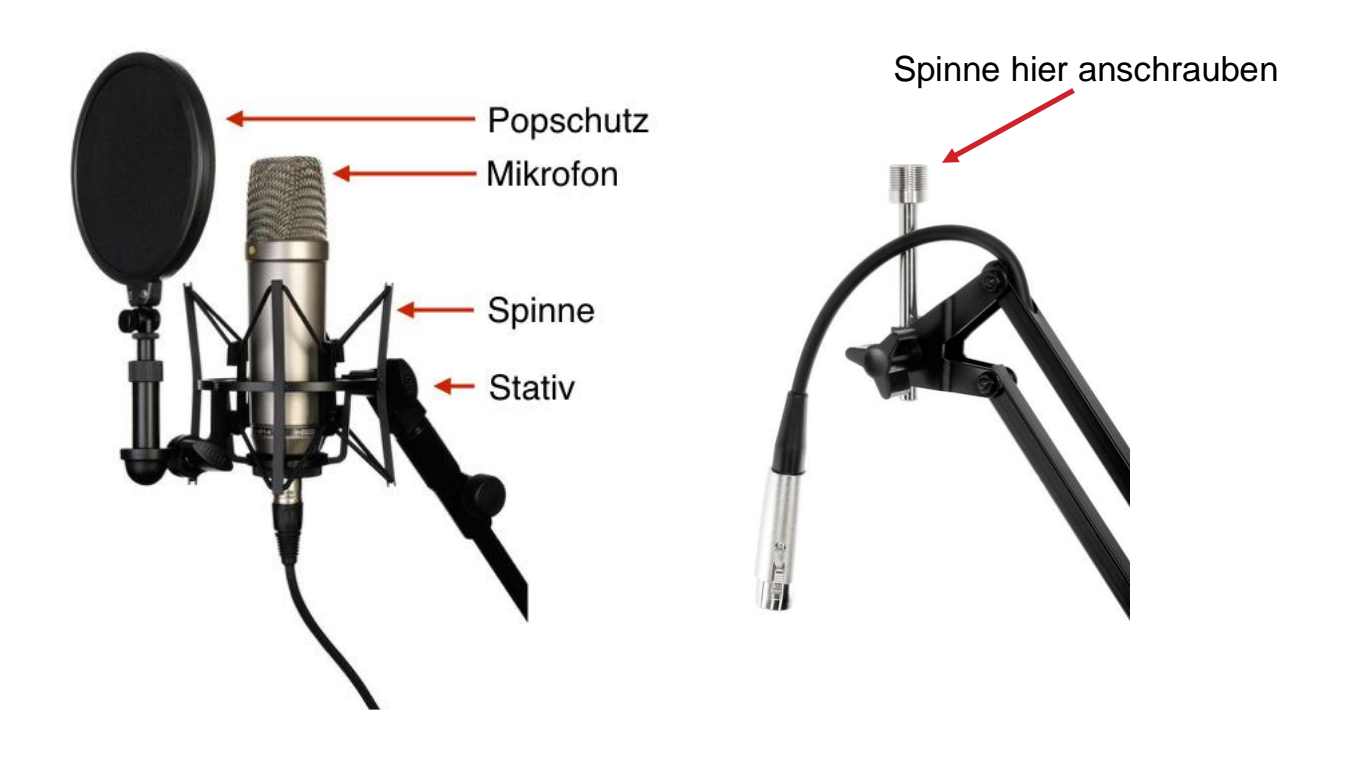

- Schrauben Sie die Halterung des Mikrofonständers fest an den Tisch
- Schrauben Sie die silberne Halterung an die Mikrofonspinne, stecken sie die Halterung mit Spinne in den Mikrofonständer und ziehen sie die Schraube am Ständer fest
- Schrauben Sie das Mikrofon in die Mikrofon-Halterung der Spinne. Das Mikrofon zeigt dabei nach oben. Die silberne Markierung am Mikrofon zeigt in Richtung des Sprechers.
- Montieren Sie den Popschutz und richten Sie ihn aus
- Verbinden Sie das Mikrofon mit dem Kabel am oberen Ende des Ständers
- Schließen Sie das andere Ende des Mikrofonkabels an die Mikrofon-Buchse des YAMAHA AG03 an

Tipp: Nehmen Sie nun die Seiten [11u](#page-10-1)nd 12 mit den Abbildungen für den Anschluss des Radiokoffers heraus und legen Sie sie neben diese Anleitung.

#### <span id="page-4-1"></span>3.2 Kopfhörerverstärker und Kopfhörer anschließen

Verbinden Sie den "Input" Kopfhörerverstärkers mit Hilfe des entsprechenden Kabels aus dem Radiokoffer mit dem Köpfhörerausgang des Yamaha AG03. Schließen sie den Kopfhörerverstärker mit dem Netzgerät an die Stromversorgung an. Verbinden Sie jeden Kopfhörer mit einem Ausgang des Kopfhörerverstärkers. Eventuell müssen Sie die Klinken-Adapter aus dem Radiokoffer verwenden.

<span id="page-4-2"></span>3.3 Mischpult Korg NanoControl anschließen

Schließen Sie das kleine Mischpult "KORG NanoControl" mit dem entsprechenden USB-Kabel aus dem Radiokoffer an einem USB-Anschluss des Radiokoffers an.

<span id="page-5-0"></span>3.4 Sendeausgang verkabeln

Wenn Sie OnAir gehen, müssen Sie die Sendeboxen mit dem "Ausgang Sendung" verkabeln. Diese Lautsprecher müssen in einem anderen Raum oder auf dem Schulhof stehen, so dass SchülerInnen und LehrerInnen die Möglichkeit haben, die Radiosendung zu hören. Achten Sie auf entsprechende Leistungsfähigkeit des Lautsprechers und halten sie entsprechend lange Kabel bereit.

<span id="page-5-1"></span>3.2 Audiointerface Yamaha AG03 mit dem Laptop verbinden

Schließen Sie nun das Audiointerface Yamaha AG03 (USB-Anschluss hinten) mit dem entsprechenden USB-Kabel aus dem Radiokoffer an den Laptop an.

**Schalten Sie nun zuerst das Yamaha AG03 und anschließend den Laptop ein. Dabei werden die Treiber für die angeschlossenen Geräte geladen.**

#### <span id="page-5-2"></span>3. mAirList für den Radiokoffer konfigurieren

Damit der Radiokoffer und mAirList richtig zusammenarbeiten, muss die Sendesoftware entsprechend konfiguriert werden.

**Starten Sie mAirList**. Klicken Sie auf oben im Menübalken auf mAirList > Systemsteuerung > Audiogeräte. Unter dem Menüpunkt "Standartgeräte" wählen Sie als "Standart-Wiedergabegerät" den Ausgang "DirectSound: Line (AG06/AG03)" (oder ähnliche Bezeichnung) aus. Sie müssen ggf. verschiedene Einstellungen mit der Bezeichnung AG03/AG06 ausprobieren.

Unter dem Menüpunkt "Standard-PFL-Gerät" wählen sie "DirektSound: ..." aus. Hier wird die Soundkarte Ihres PCs angezeigt und ausgewählt. Falls die Auswahl etwas anders aussieht, liegt das an Ihren Laptop.

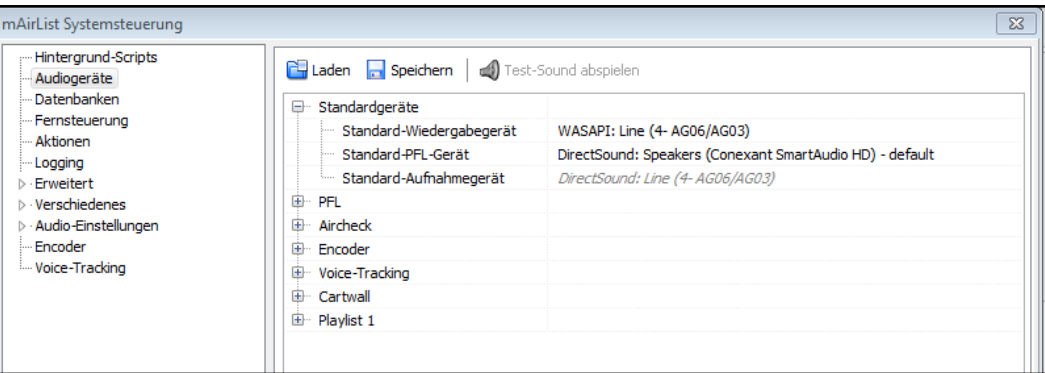

<span id="page-6-0"></span>3.3 Installieren der MIDI-Steuerung für Korg NanoControl:

- Klicken Sie auf mAirList > Systemsteuerung > Fernsteuerung
- Wählen Sie unter "Gerät" das Mischpult "nanoCONROLL" aus
- Klicken sie "Anwenden" und "OK"
- Klicken Sie auf mAirList > Systemsteuerung > Fernsteuerung > Importieren
- Öffnen Sie aus dem Ordner "mAirList" die Datei "NanoControlmAirList.ini".
- Falls nicht automatisch geschehen: Aktivieren Sie die Buttons vor den MIDI-Einträgen,
- Klicken Sie auf "Anwenden" und auf "ok.

### <span id="page-6-1"></span>4. Funktionstest des Studios

Wichtig: In der Sendung werden alle Audios (Musik, Beiträge, Layout) mit der Sendesoftware ausgespielt und über das Audiointerface Yamaha AG03 onair geschickt. Der Korg NanoControl steuert die Sendesoftware. Die Moderation geht über den Mikrofoneingang des Yamaha AG03 auf den Sender und wird dort ausgesteuert.

Schalten Sie den Laptop aus. Stellen Sie den Mikrofonfader (Schieberegler) und alle Drehregler am Yamaha AG03 in Nullstellung. Schalten sie das Audiointerface Yamaha AG03 ein. Schalten Sie den Laptop ein und starten Sie die Sendesteuerungssoftware mAirList. Füllen sie die Playlist Ihrer Sendesoftware mit einigen Musiktiteln und starten einen Player der Sendesoftware, sodass Musik abgespielt wird. Sie sollten jetzt noch nichts hören.

*Anmerkung: Sollten Sie keine Musikdateien auf Ihrem Rechner haben, kopieren Sie den Ordner "school.fm Musik" vom USB-Stick auf den Rechner und schieben von dort die Musikdateien in die Sendesoftware.*

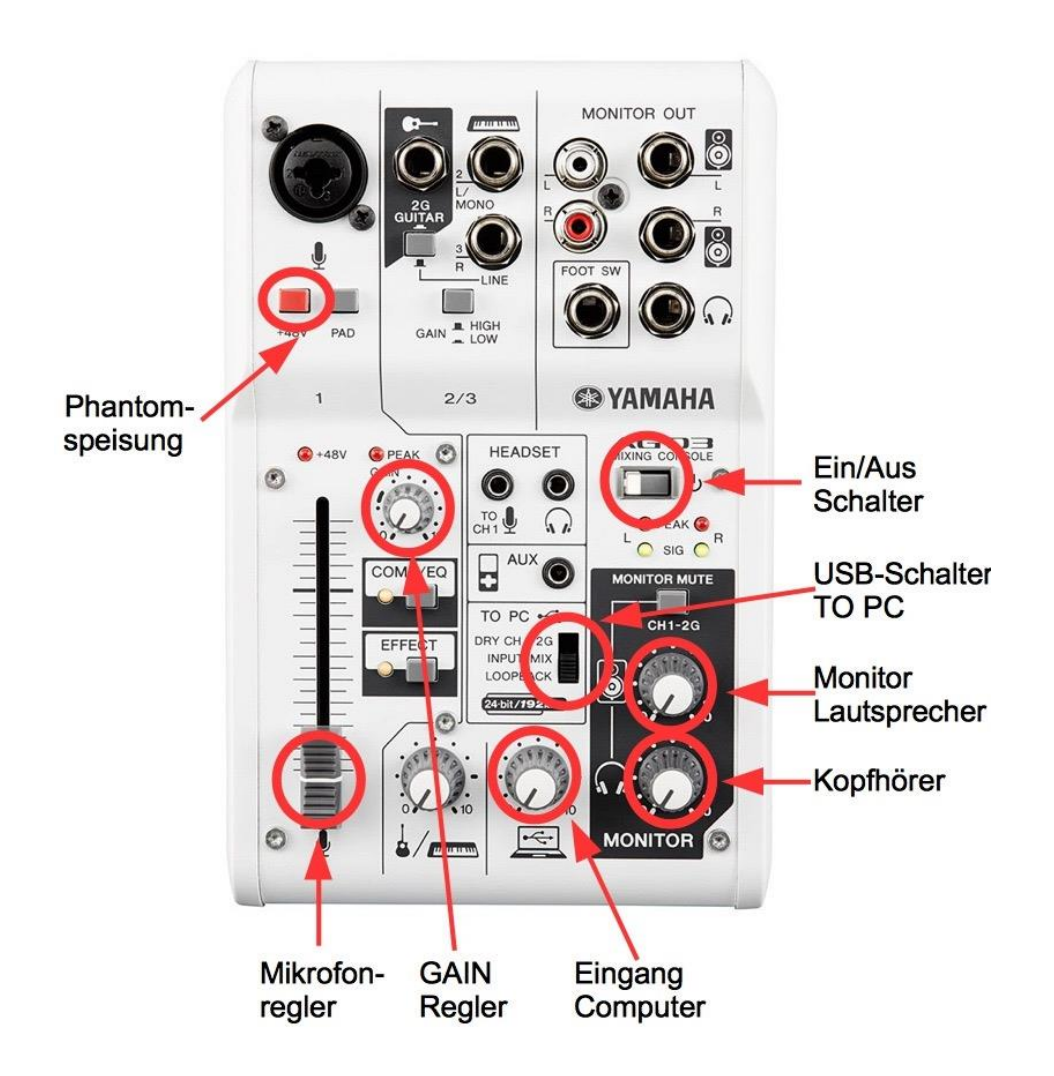

- <span id="page-7-0"></span>4.1 Funktionstest des Kopfhörerverstärkers und des Kopfhörers
- Prüfen Sie die Verkabelung von Kopfhörerverstärker und Kopfhörer
- Drehen sie die Regler für die Kopfhörer am Yamaha AG03 auf mittlere Position (12 Uhr)
- Stellen Sie den Schalter "TO PC" auf die Position LOOPBACK.
- Drehen Sie nun den Drehknopf über dem USB-Symbol ("Eingang Computer" in der Abbildung) langsam nach rechts, bis die grünen Lämpchen "SIG" über dem schwarzen Monitorfeld aufleuchten. Die roten Lämpchen "PEAK" dürfen nicht leuchten.
- Drehen Sie im rechten schwarzen Feld "Monitor" den Regler mit dem Kopfhörersymbol auf mittlere Lautstärke.
- Stellen Sie die Lautstärke Ihres Kopfhörers am **Kopfhörerverstärker** so ein, dass es für Sie angenehm ist.

<span id="page-8-0"></span>4.2 Funktionstest und Einstellung der Studiolautsprecher

- Verbinden sie die Boxen mit einem Ausgang des Kopfhörerverstärkers
- Schalten Sie die Monitorboxen (Studiolautsprecher) ein. Stellen Sie die Lautstärke der Boxen auf mittlere Position ein.
- Drehen Sie am Yamaha AG03 den Drehregler für die "Monitor Lautsprecher" nach rechts. Empfehlung: Drehregler auf 14 Uhr.
- Drehen Sie nun den Regler am Kopfhörerverstärker, mit dem die Boxen verbunden sind, langsam nach rechts, bis die Lautstärke ok ist.
- **Diese Einstellung des Monitorreglers am Yamaha AG03 nicht mehr verändern, weil sie den Sendeausgang beeinflusst! Die Lautstärke der Studiolautsprecher nur am Regler des Kopfhörerverstärkers oder an den Boxen verändern.**

<span id="page-8-1"></span>4.3 Funktionstest und Einstellung des Mikrofons

- Schalten Sie die Player der Sendesteuerungssoftware auf Stop.
- Drehen sie die Lautstärke der Studiolautsprecher am Kopfhörerverstärker auf Null.
- **Schalten Sie die Phantomspeisung für das Mikrofon ein, indem Sie den roten Knopf "+48V" unter dem Mikrofoneingang drücken. Die rote LED "+48V" leuchtet auf. Diesen Knopf immer eingeschaltet lassen.**
- Schieben sie den Mikrofonregler nach oben, bis die weiße Markierung des Reglers auf gleicher Höhe mit der etwas dickeren Linie der Reglerskala liegt. Sprechen Sie nun in normaler Lautstärke in das Mikrofon.
- Drehen Sie den GAIN-Regler so lange nach rechts, bis die rote LED "PEAK" an etwas lauteren Sprechstellen aufleuchtet.
- Während der Sendung können Sie die Mikrofonlautstärke nun mit dem Schieberegler aussteuern, wenn sie zu laut oder zu leise ist.

<span id="page-8-2"></span>4.4 Funktionstest des Empfänger-Lautsprechers (Sendelautsprecher)

- Verkabeln Sie den Empfänger-Lautsprecher mit dem zweiten Ausgang am Yamaha AG03 ("Ausgang Sendung" in der Abbildung). Bei diesen Lautsprechern muss es sich um Aktivboxen handeln, die einen eigenen Verstärker besitzen.
- Schalten Sie die Lautsprecher ein.
- Spielen Sie Musik mit der Sendesoftware und drehen Sie die Lautstärkeregler des Empfänger-Lautsprechers auf die gewünschte Lautstärke. Die Lautstärke dieser Boxen immer an den Boxen direkt einstellen und nicht am Yamaha AG03

## <span id="page-9-0"></span>5. Sendesteuerungssoftware

Radiosendungen werden heute ausschließlich über sogenannte Sendesteuerungs-Software produziert. Diese Software enthält alle Audios (Musik, Beiträge, Programmlayout usw.) der Sendung und spielt sie über den Computer ab.

Das Prinzip einer Sendesteuerungs-Software ist immer gleich: Sie enthält einen Bereich, in dem alle für die Sendung notwendigen Audios in der Reihenfolge abgelegt werden, in der sie abgespielt werden sollen (Playlist). Das Abspielen erledigen zwei Abspieler (Player), die abwechselnd zum Einsatz kommen. Diese Player werden wie normale Audioplayer mit Start-, Pause- und Stoptasten bedient. Jeder Player hat außerdem einen Lautstärkeregler. Diese Grundfunktionen reichen für einfache Sendungen aus und können mit der Maus oder mit einer Fernsteuerung bedient werden.

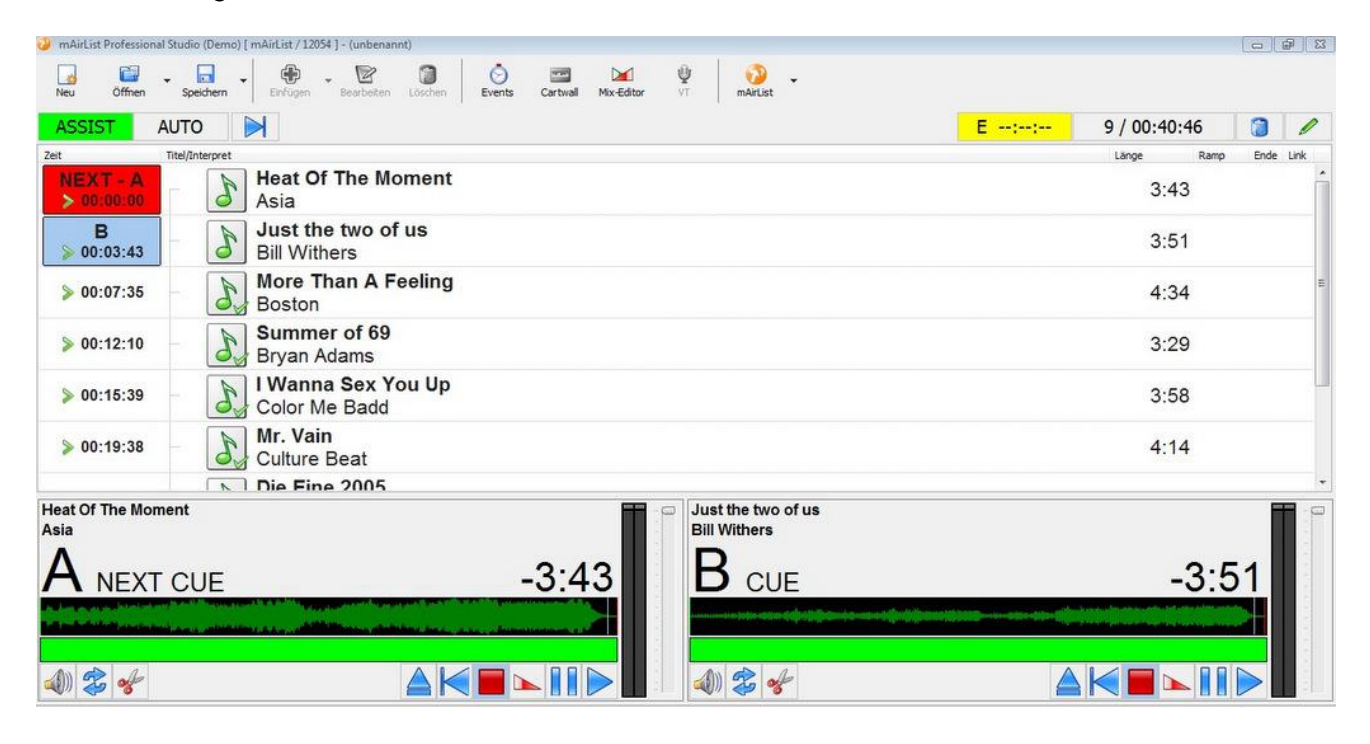

Darüber hinaus bietet die Software viele weitere Ausstattungsmerkmale für professionelles Radiomachen. Eine "Cartwall" speichert und spielt Sendungslayout auf Mausklick ab. Ein dritter Player steht zum Ausspielen von Layoutmaterial, Musikbetten und zusätzlichen Audios zur Verfügung. Ein Audioarchiv für Musik und andere Audios gibt es ebenfalls. Zahlreiche Sendevorgänge können automatisiert werden, z.B. das automatische Abspielen der Playlist, das Ausblenden von Musiktiteln auf Knopfdruck bis hin zur vollautomatischen, zeitgesteuerten Sendung (Sendeautomation).

Im Ordner "Radiokoffer Installation" befindet sich die Software "mAirList" für Windows. Für diese Software befinden sich außerdem Konfigurationsdateien auf dem Stick, um die Software mit dem MIDI-Mixer aus dem Koffer zu steuern (siehe Kapitel 3). Diese Software wurde ausgewählt, weil sie einfach zu bedienen ist, alle wichtigen Funktionen enthält, über eine gute MIDI-Steuerung verfügt und sicher läuft.

Die Software ist kostenpflichtig, kann aber zum Testen kostenfrei ausprobiert werden. Dabei gibt es folgende Einschränkung: mAirList schließt automatisch nach 30 Minuten und muss dann neu gestartet werden.

## <span id="page-10-0"></span>Anlagen

## <span id="page-10-1"></span>Anschluss des Radiokoffers

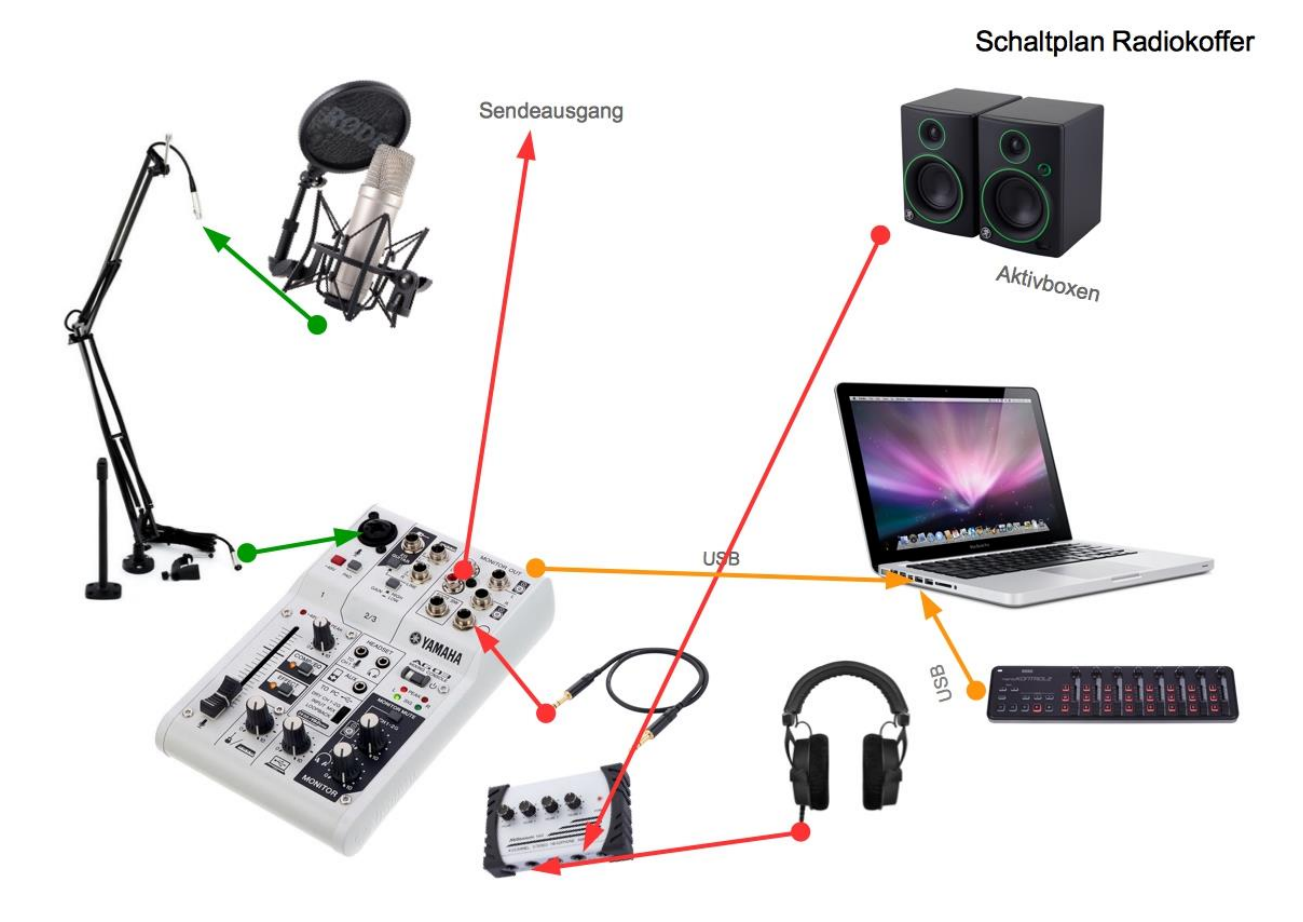

<span id="page-10-2"></span>Mixerbelegung NanoControl

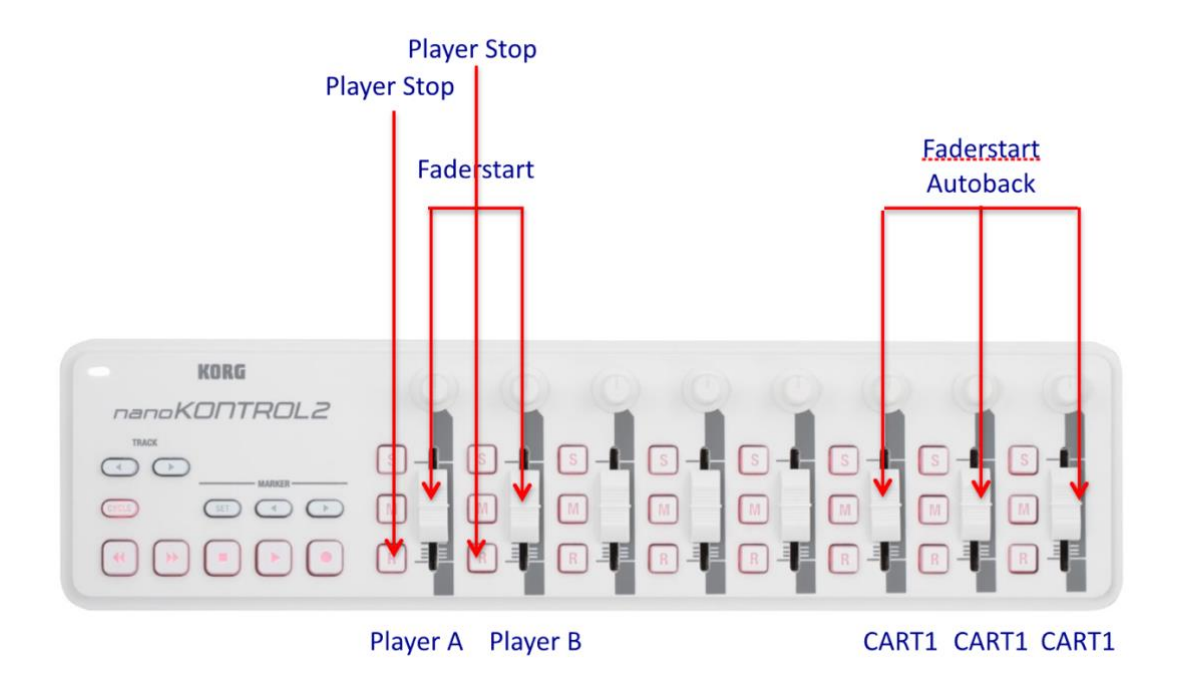

#### <span id="page-11-0"></span>Externe Anschlüsse Yamaha AG03

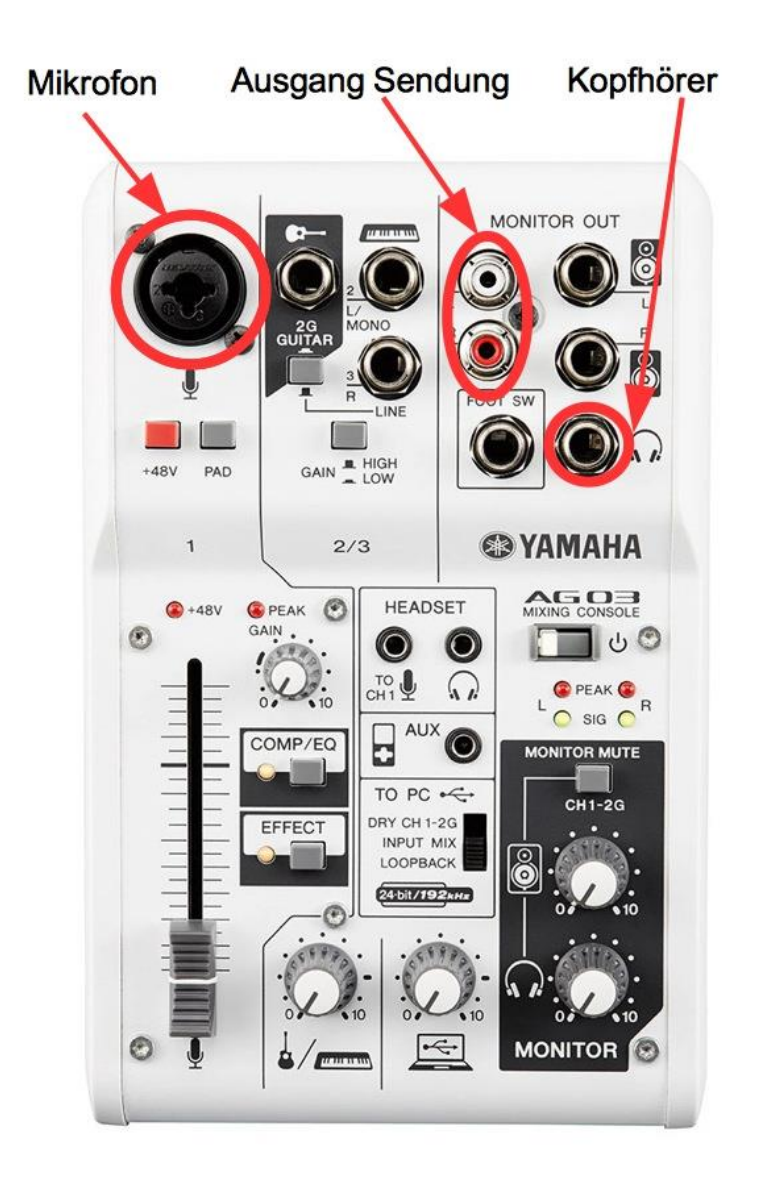